# **Community-Based Participatory Research (CBPR) Request for Proposal (RFP) Program**

**Full Proposal**

Instructions to Applicants Invited to Submit Full Proposals

Thank you for your interest in the Community-Based Participatory Research (CBPR) program through Gilead Sciences Inc. For easy reference, this document provides step-by-step instructions to submit a Full Proposal if your LOI has been selected for further review.

- 1. Login to your G.Optics account.
- 2. Navigate to your LOI and click on the "Convert to Full Proposal" button in the top right.
- 3. Refer to this document for guidance filling out the proposal fields for this CBPR program.
- 4. Contact [CREATE@gilead.com](mailto:CREATE@gilead.com) if you need further assistance

#### **Converting LOI 1: Receiving an email invitation to submit**

1. An invitation will be sent to the email address registered in G.Optics

From: noreply@gilead.com Date: August 2, 2023 at 11:23:29 AM PDT To: Archie Kwan Sprenngwgman.com Subject: G.OPTICS: Invitation to Submit Full Proposal to Test RFP Program for "Convert to a full proposal" RFP Program - L-2023-0410

**Dear Dear** 

Thank you for submitting a letter of intent (LOI) for your proposal titled Study Title Transfers to Full Proposal to the Gilead Medical Affairs Test RFP Program for "Convert to a full proposal" RFP Program. We received many highly competitive submissions from across the world and we had to select a small number of proposals for further consideration. Your LOI scored well during a formal, cross-functional committee review. We are pleased to invite you to submit a full proposal with detailed budget for further review. The full proposal is due

3. Click on the link to navigate directly to your LOI. Alternatively, you can login to your G.Optics account at: https://gileadmedaffairs.appi [ancloud.com/suite/portal/logi](https://gileadmedaffairs.appiancloud.com/suite/portal/login.jsp) n.jsp

To complete the proposal, please return to G.OPTICS L-2023-0410 and select the "Convert LOI to Full Proposal" button. Details from the LOI will be populated automatically, and additional fields including the budget template will be available for you to complete.

In light of the FDA's Patient-Focused Drug Development initiative to gather patients' and family caregivers' perspectives on living with a disease, the symptoms that matter nost to them, and their experiences with available therapies, we are interested in supporting proposals that incorporate patient perspectives, patient reported outcomes and other methodologies that meet patient needs and goals and enhance patient outcomes. We encourage proposals that utilize study protocols that reflect patient input and capture data that is neaningful to patients. In addition, if your research center has a Community Advisory Board, which reviews, comments or is involved in your research, please add this information to the application.

2. Note the due date for submitting a full proposal. The system will not allow submission after this date.

Please ensure that your full proposal is submitted by

as proposals received after that time will not be reviewed

# **Converting LOI 2: Converting your LOI to a full proposal**

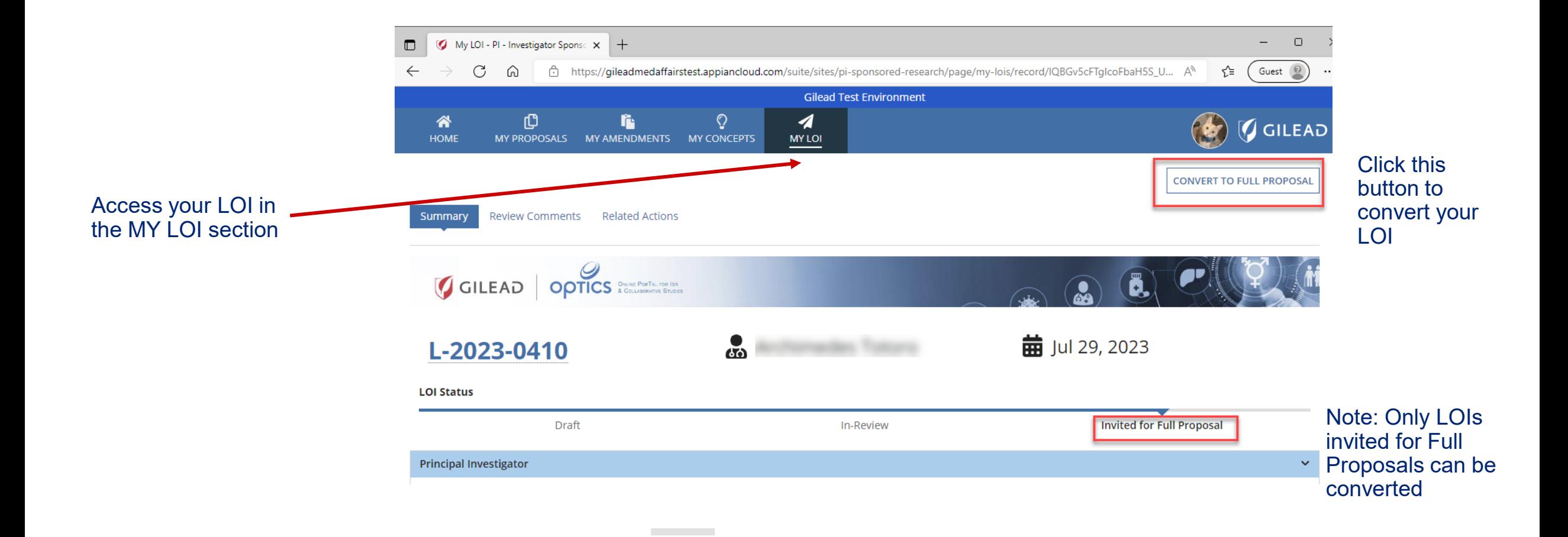

## **Converting LOI 3: Acknowledgement step**

#### **Research Proposal**

When you have developed a research plan, you can submit a proposal to Gilead for funding and/or study drug through G.OPTICS, using the New Research Proposal form submission.

What is a Research Proposal Submission?

It is a formal application requesting a detailed summary of your proposed research: Principal investigator, sponsor details, scientific rationale, study design, data collection methods, patient/community engagement, complete study budget (if applicable) and publication plan.

If you would like to grant access to others to edit, update, or complete your proposal form entry when further information is requested, please include their email address under "General Research Information" section.

If you are looking to submit a Research Concept for feedback on your research ideas, please go back to the main page and select "New Concept" button. If you need help submitting a Proposal, please refer to the "Help" button on the main page.

What is the Difference Between Investigator-Sponsored research (ISR) or Collaborative Research??

In the New Research Proposal form, there is a 'Research Type' question asking whether your research is investigator-sponsored or collaborative research. ISR and Collaborative studies are similar in that Gilead does not act as the Sponsor for either research type. Usually, the investigator's Institution acts as the Sponsor for such research, which is initiated by the investigator alone or in cooperation with Gilead. However, there are some key differences between ISR and Collaborative research:

Investigator-Sponsored Research - Research must occur after regulatory approval of the study product Review info on screen - Gilead provides either funding, product or both and check this box

#### Collaborative Research

- Research may be conducted using an investigational product - Gilead's involvement in the study is beyond providing funding, product, or both - Gilead may be involved in the study design, development or conduct, providing data/biological samples, data/sample analysis, and/or publication preparation/authorship

Not have read the above description and I confirm my choice to submit an Investigator-Sponsored or Collaborative Research Proposal to Gilead Sciences for review.

« GO BACK

Click this button to convert your LOI

» CONFIRM AND PROCEED

5

#### **Proposal Submission 1: Tips**

- We recommend starting a proposal draft and reviewing the submission data fields as a first step.
- $\triangleright$  It may be easier to draft text for longer fields in a word processing program, noting the character count, and pasting the final version into the submission website fields.
- $\triangleright$  Please note the deadline for submission of your Full Proposal in your email invitation. The submission window closes automatically by the date shown and cannot accept late submissions.

Note: you can scroll down to the bottom of the submission page and click here to save your work at any time **SUBMIT** 

6

I hereby certify that the above statements are true and correct to the best of my knowledge

#### **Please note:**

If you have clicked on Submit and you are on the same page, mandatory fields are missing, please scroll up to see the highlighted fields that need addressing. "Submit" button is only available for Principal Investigator of this study.

#### **CANCEL**

#### **Proposal Submission 2: Filling in the Submission Fields Study Title, Therapeutic Area, Product, Research Type, Scope of Research**

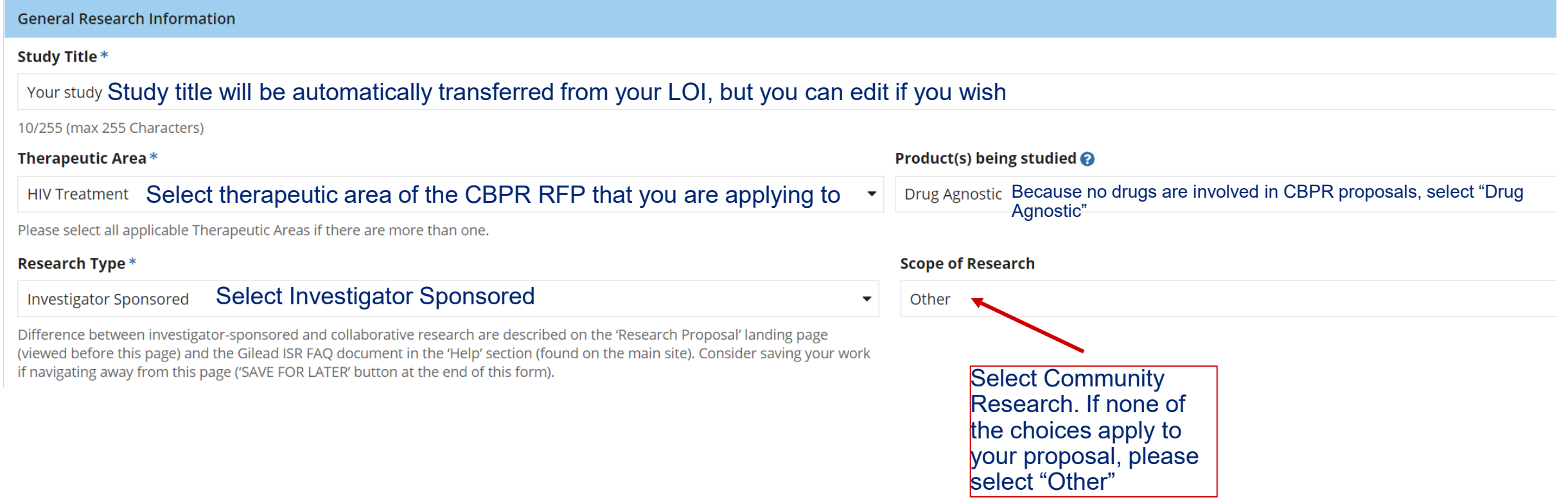

#### **Proposal Submission 3: Filling in the Submission Fields Study Lead and additional contacts**

**Tip: We strongly recommend that the research lead is the requestor/applicant and that any team members are added as assistants**

Have you contacted anyone at Gilead regarding this Proposal?

 $\bigcap$  Yes  $\bigcap$  No Answer yes or no. If you answer yes, you will be asked to provide the name of the contact

Will anyone else in your organization be assisting you on this proposal?

 $\bullet$  Yes  $\circ$  No If you would like someone to help you with this proposal, answer Yes.

Please provide their email id(s)

Email

Provide their email address here by clicking on "Add Email Ids" They will be contacted with further instructions via email on how to create a G.Optics account and access this proposal.

**O** Add Email Ids

## **Proposal Submission 4: Filling in the Submission Fields Principal Investigator Details**

Most of these fields will autofill from the LOI. Please refer to notes on this slide for further guidance if needed

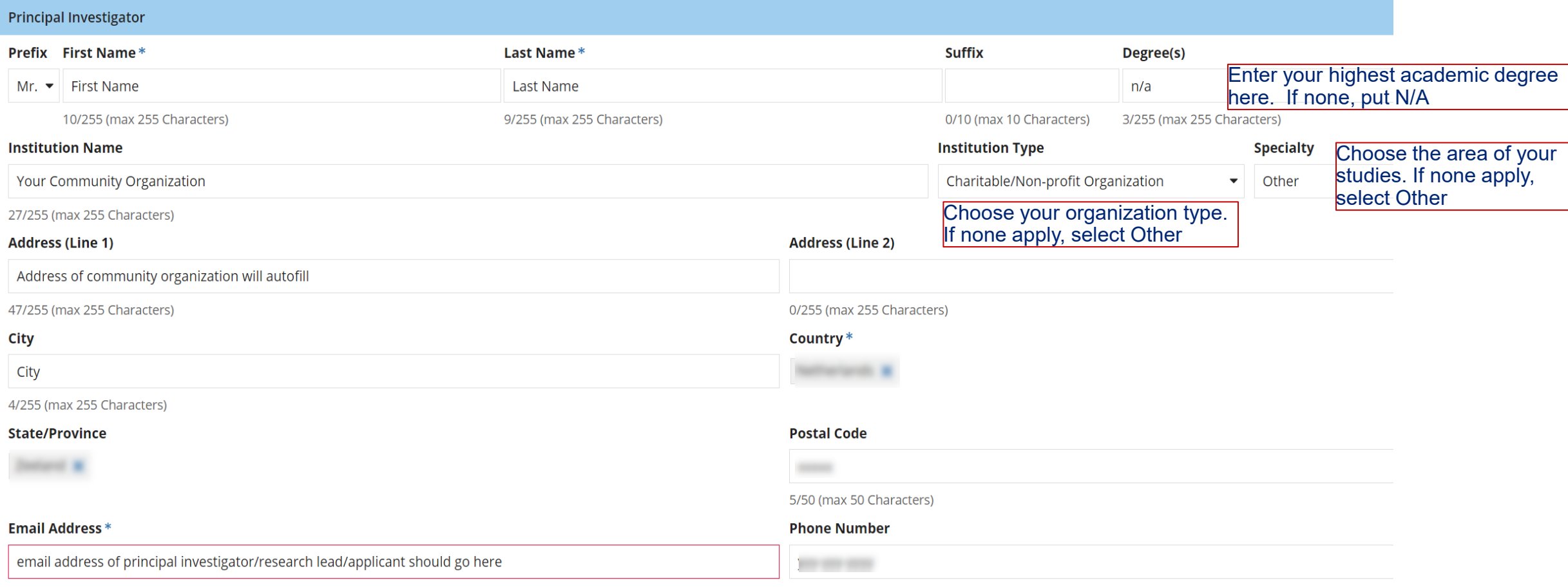

This should be the email address of the Principal Investigator who would be the primary owner of the proposal.

#### **Proposal Submission 5: Filling in the Submission Fields Sponsor and Site Information**

box and provide additional detail

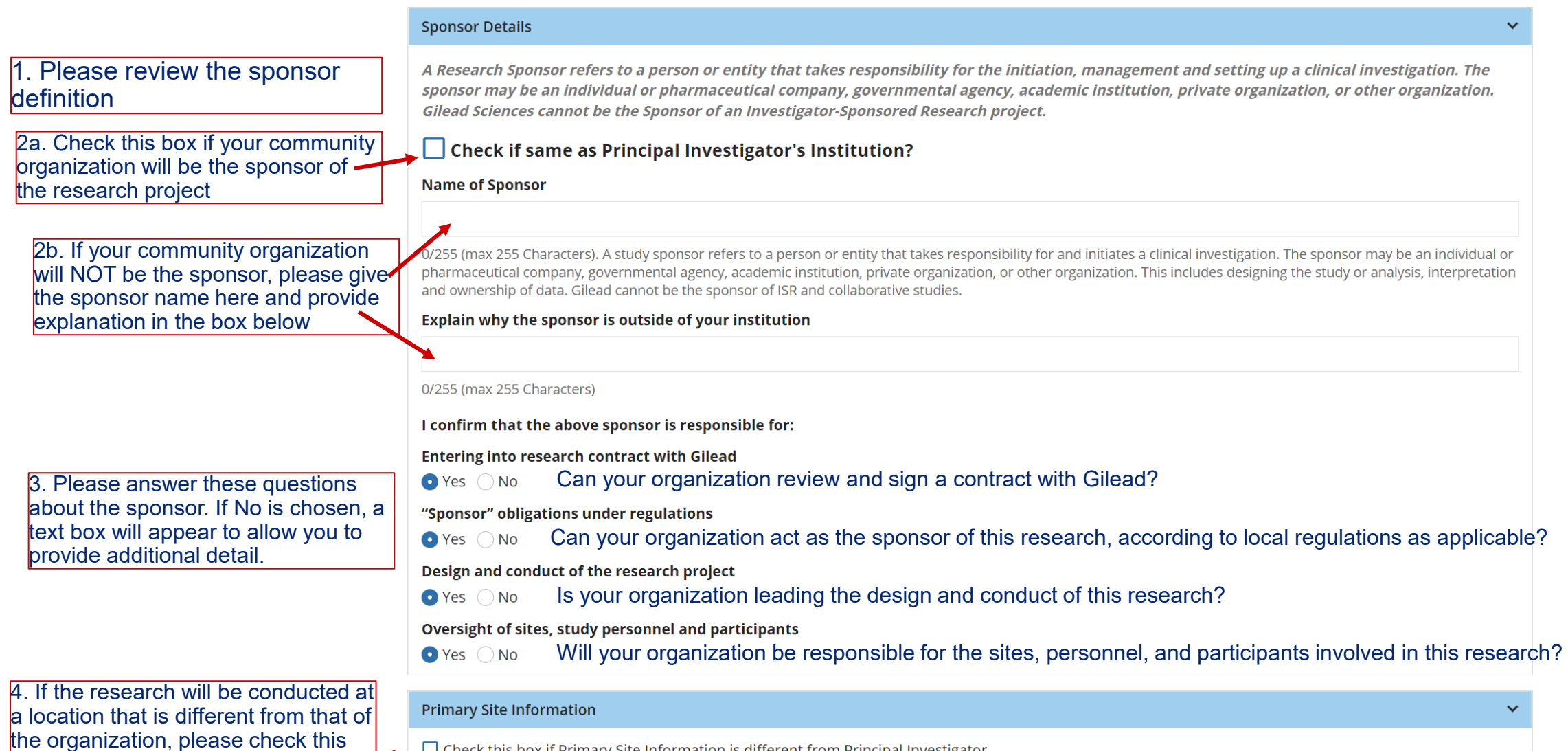

 $\Box$  Check this box if Primary Site Information is different from Principal Investigator

10

## **Proposal Submission 6: Filling in the Submission Fields Research Details**

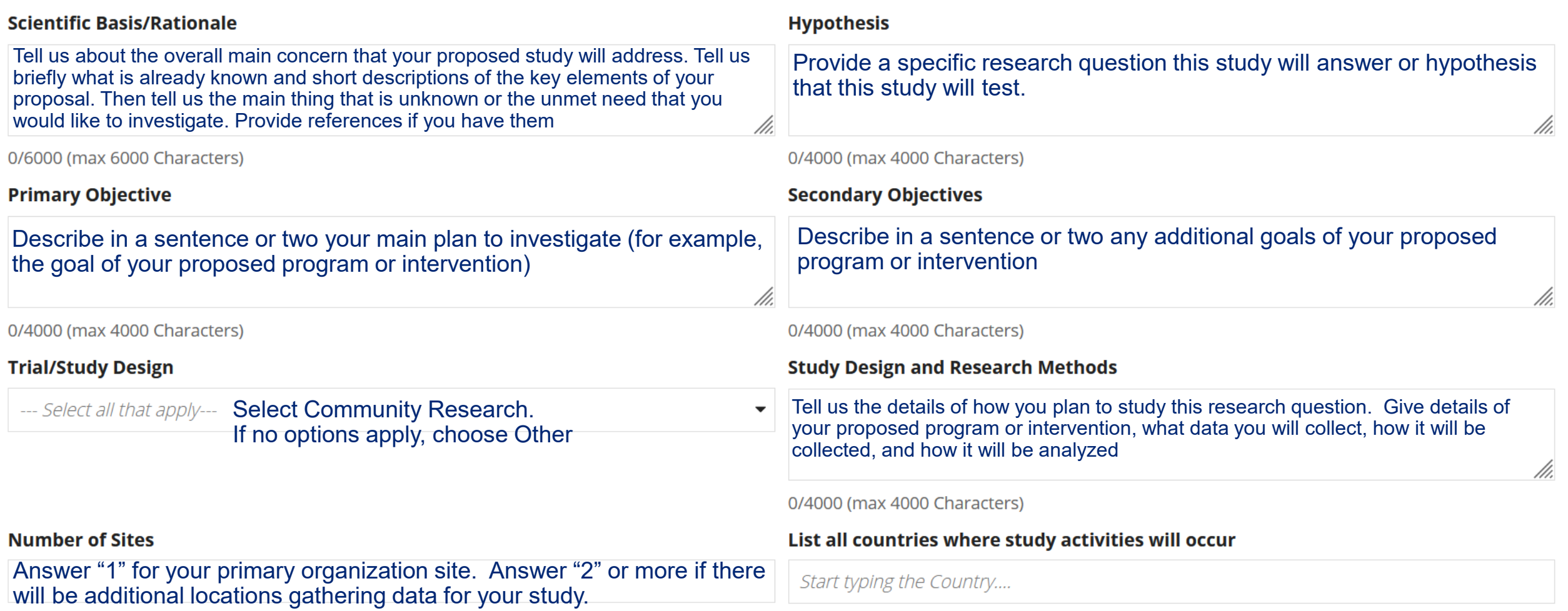

## **Proposal Submission 7: Filling in the Submission Fields Research Details**

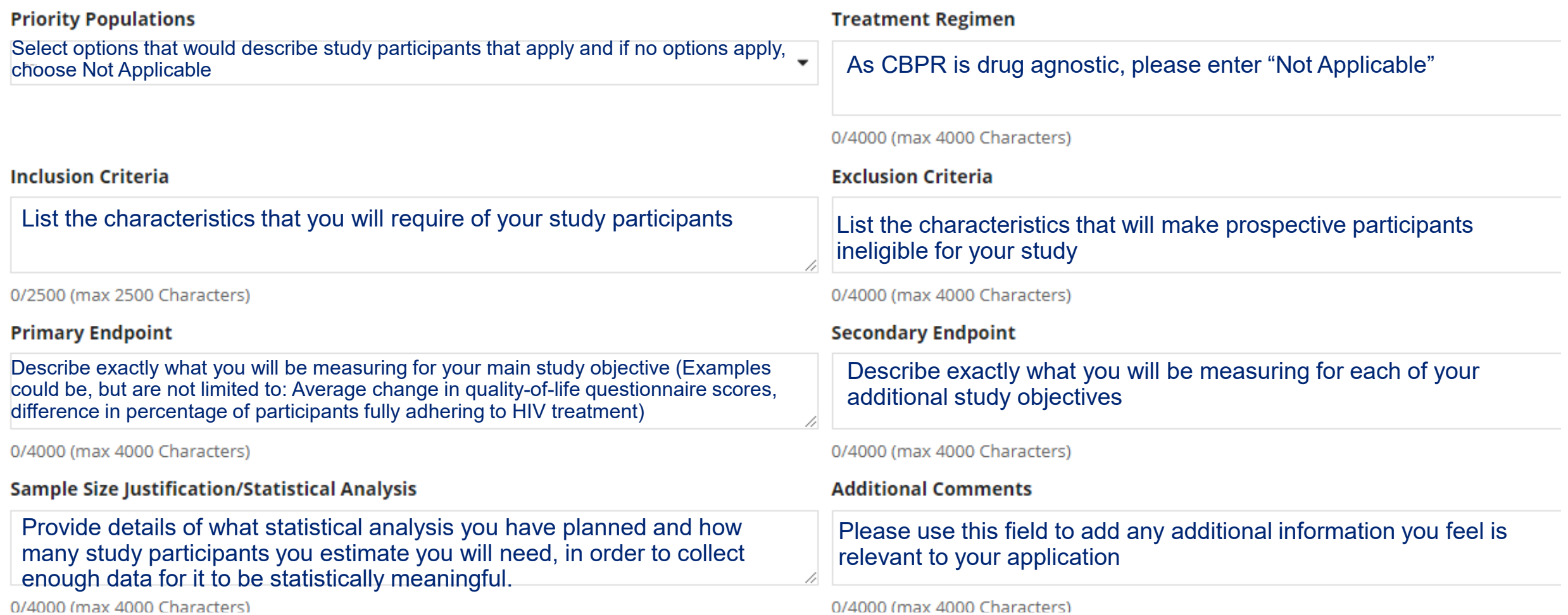

## **Proposal Submission 8: Filling in the Submission Fields Data Collection and Community Engagement**

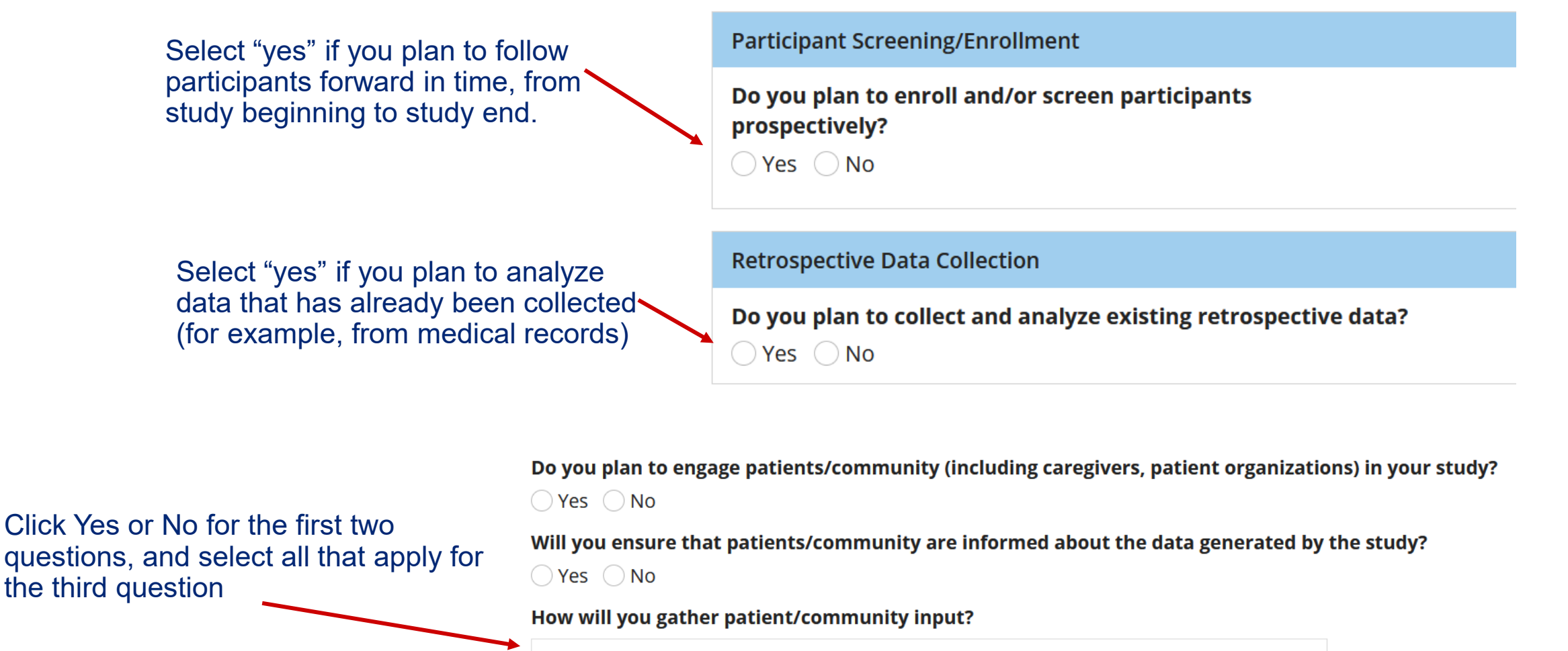

--- Select---

#### **Proposal Submission 9: Filling in the Submission Fields Publication Plan and Attachments**

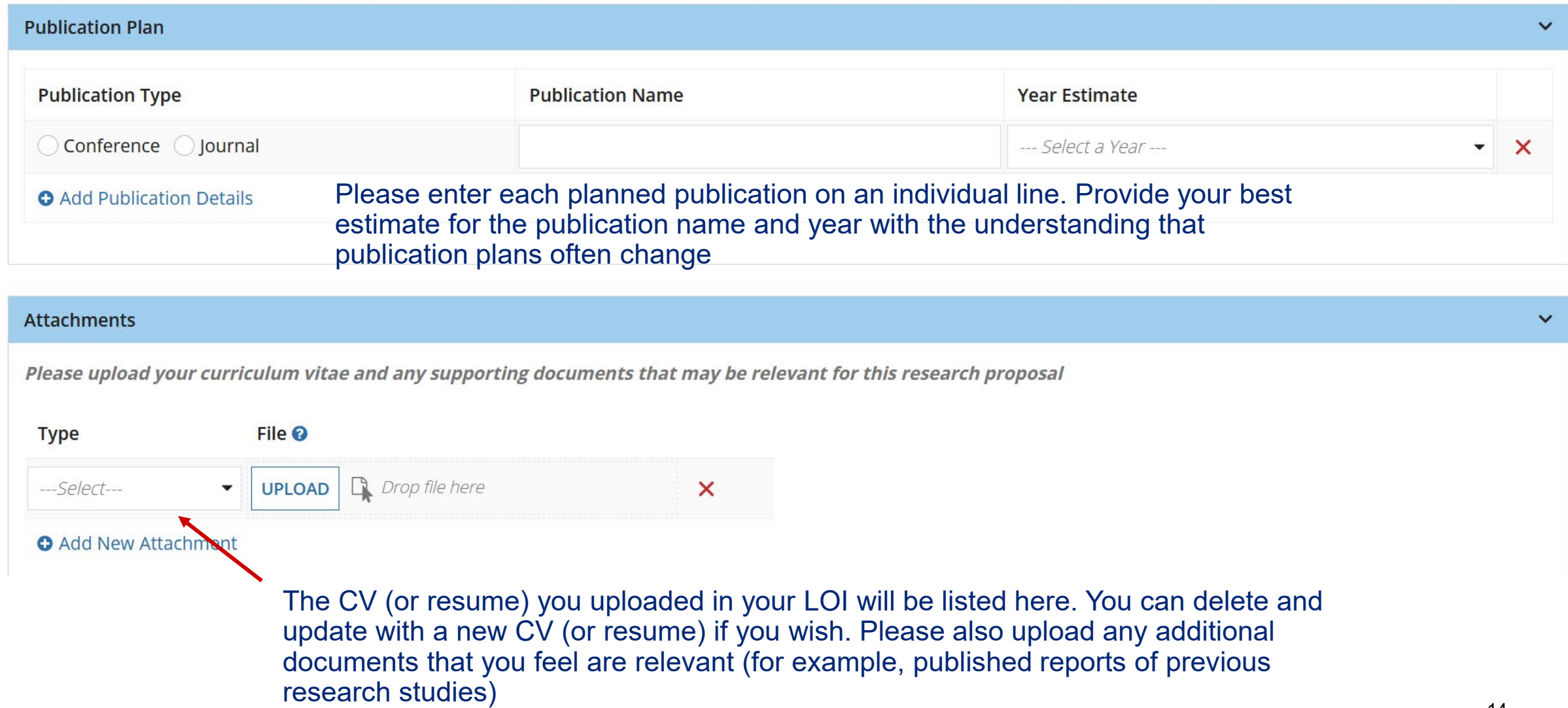

## **Proposal Submission 10: Budget slide 1 Study Support and Currency**

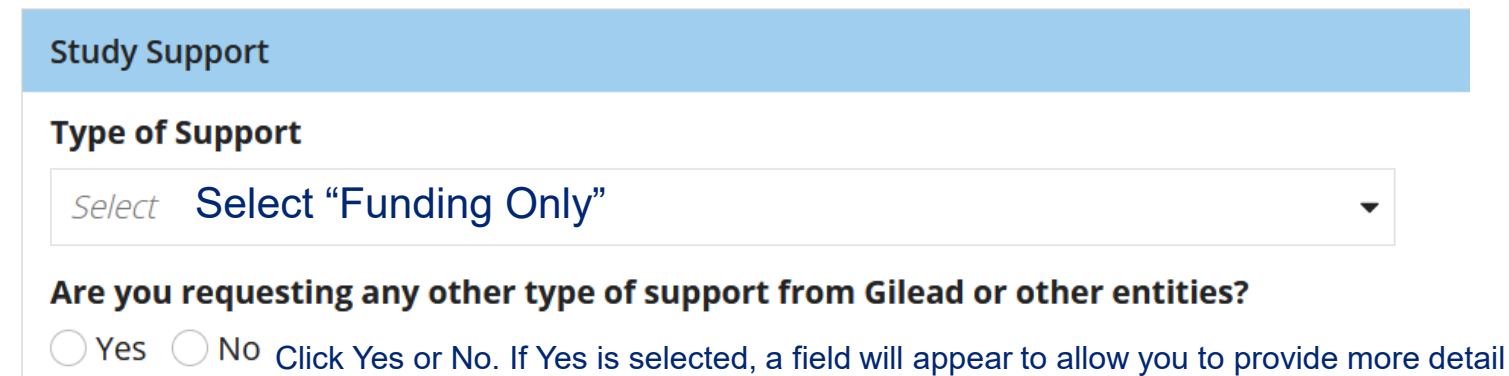

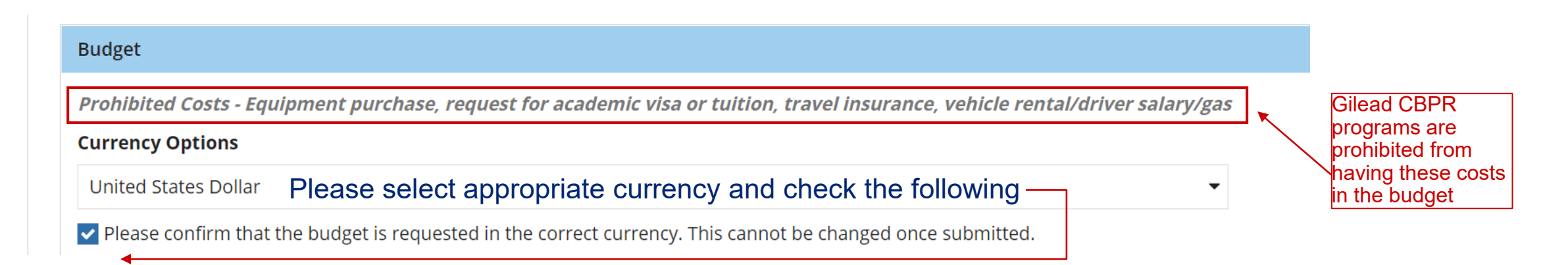

## **Proposal Submission 11: Budget slide 2 General tips and Study Start-up Section**

- The budget is divided into different sections to help you fill out a complete budget for your project.
- The first section is for Study Start-up, which are costs needed to start the project.
- For every line item, you will have to fill out Unit Cost, Defined Unit, and Total Units. Total Cost and Sub-Total will be automatically calculated. Here's an example, for a project manager for \$200 who is paid \$20/hour for 10 hours:
	- Unit Cost= \$20
	- Defined Unit= per hour
	- Total Units =10
- Common line items for projects are provided for your use

#### **Study Start-up**

□ Check if Not Requested Check this box if you don't need this section at all and it will disappear

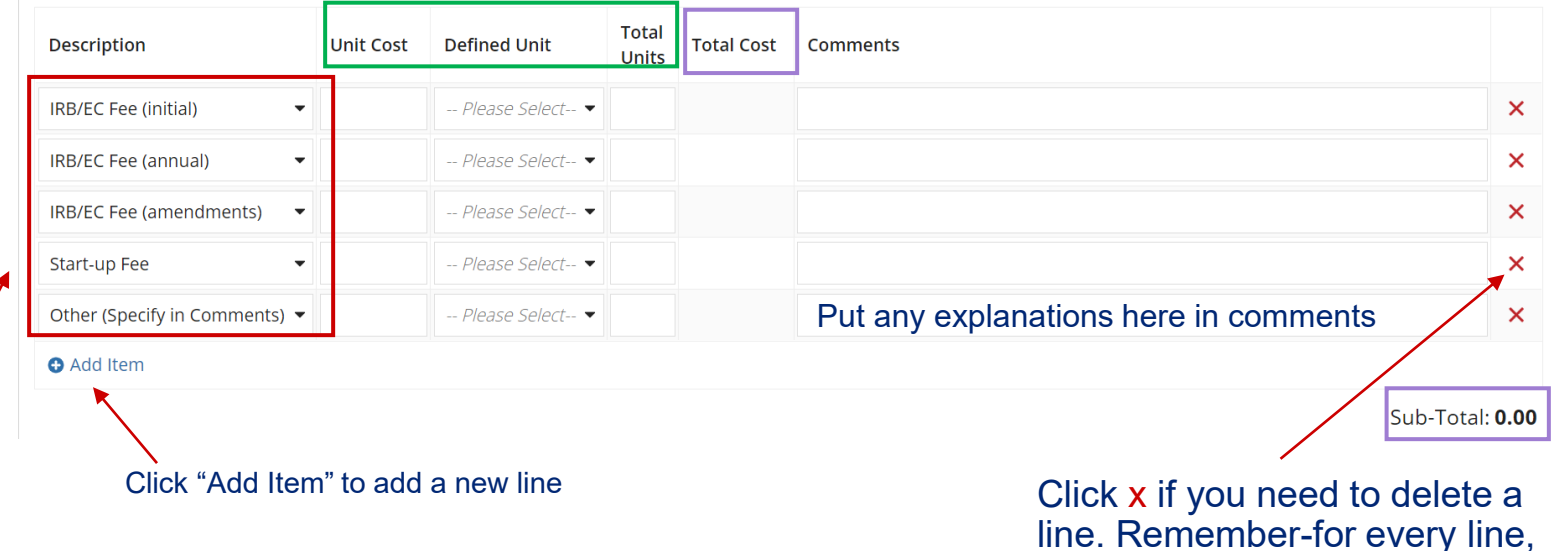

entering zero's *FAQ: What is IRB/EC? Some projects will require review by an Institutional Review Board or Ethics Committee. Typically, these reviews have a fee for the first review, an annual review if the project continues for more than a year, and a fee if the proposal changes significantly (amendment)*

you have to fill out unit cost, etc. So if you don't need a line, it is easier to delete it instead of

## **Proposal Submission 12: Budget slide 3 Personnel and Other Related Costs Sections**

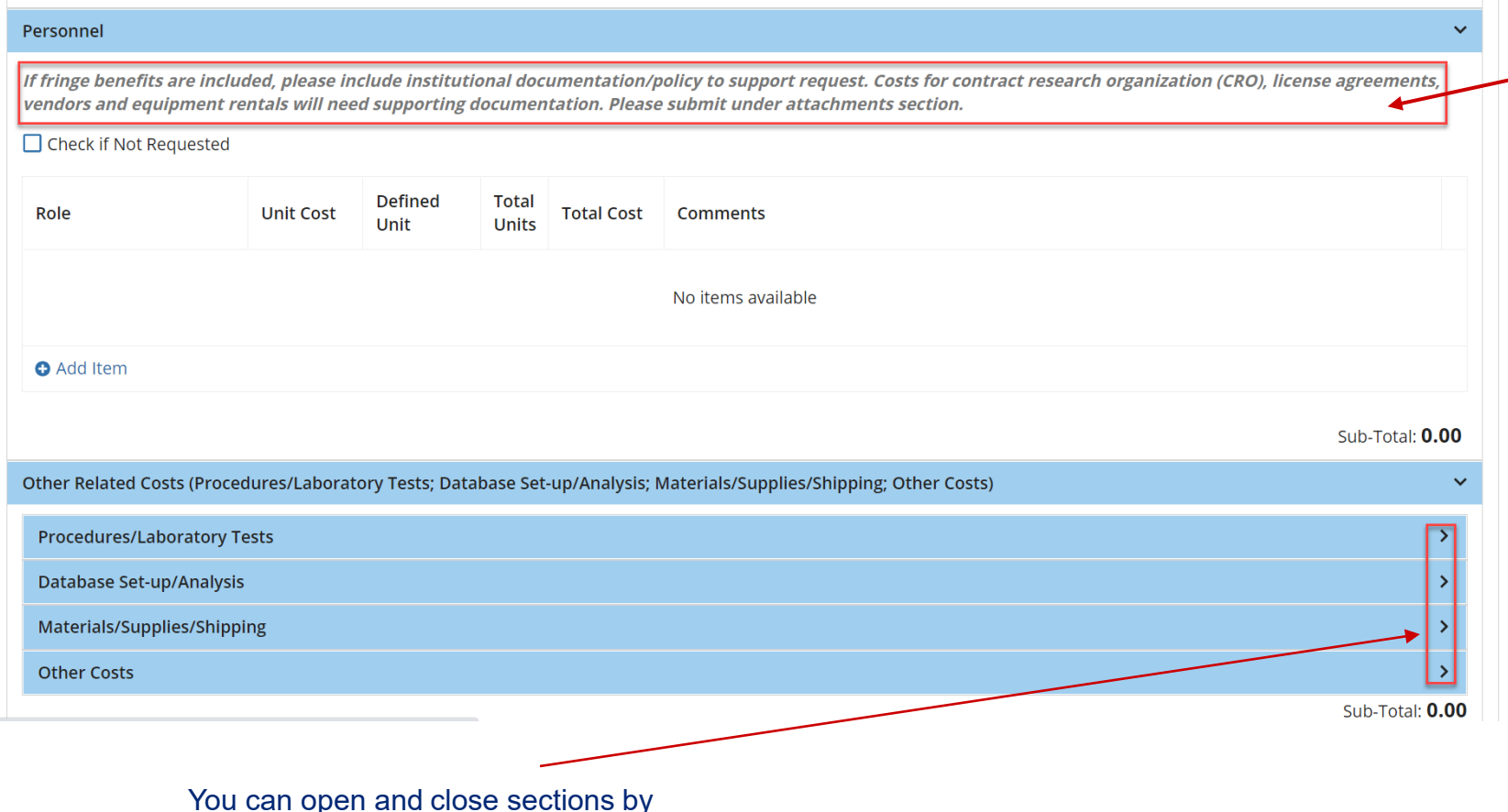

clicking on this icon

- Please note help text at the top. In general, lump sum amounts such as costs for vendors, equipment rentals, etc will require a quote that you can upload in the Attachment section.
- The Personnel Section is for costs of people involved in this project. Please describe Role (e.g. Investigator, Project Manager, Student) as well as any additional detail such as qualifications in the Comments section
- We recommend Unit Cost= hourly rate; Defined Unit= per hour; and Total Units= total # of hours person will be working on project

## **Proposal Submission 13: Budget slide 4 Presentation and Publication Sections**

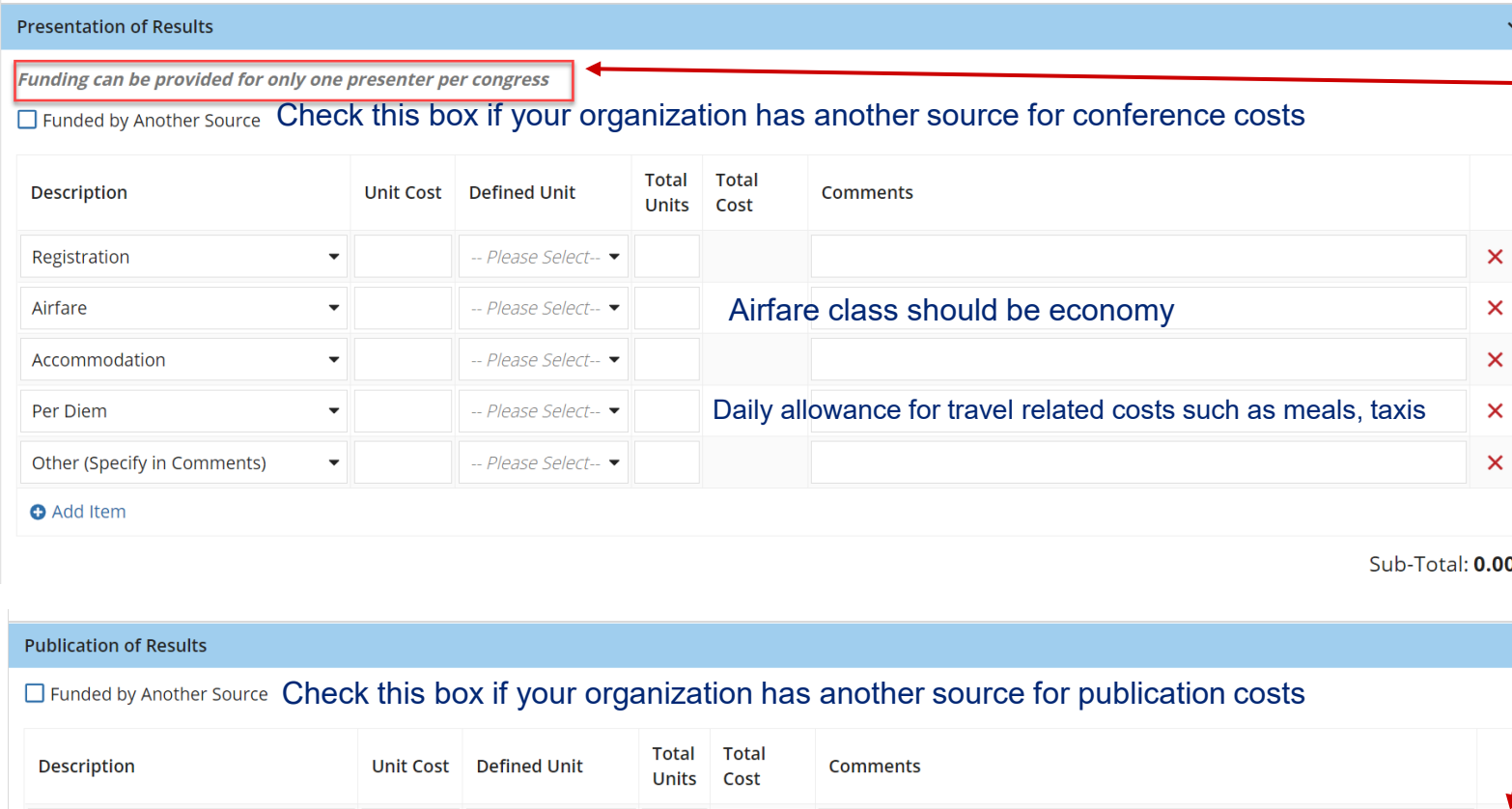

Please note help text at the top. This program can only fund 1 person to travel to a particular conference.

Reminder: If you don't need these sections, just delete these line items

The Publication of Results section is for costs charged by conferences and journals for publishing.

An example of an "Other" line item would be a vendor that provides writing support. Please don't forget to also upload a quote

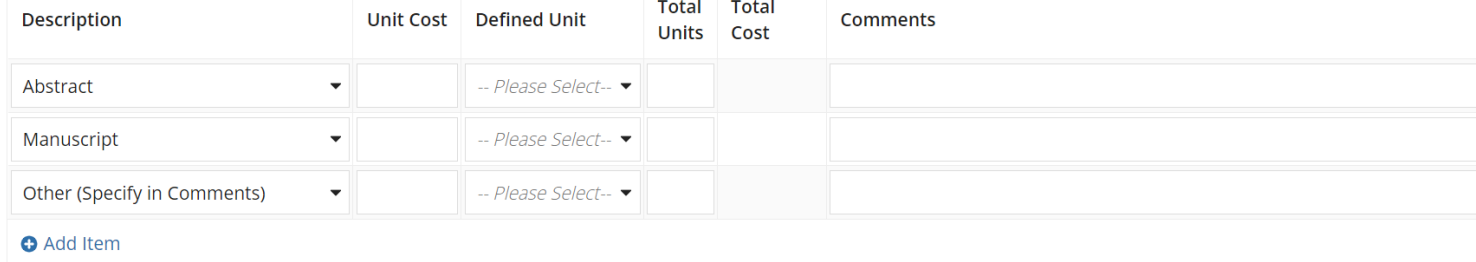

 $\pmb{\times}$  $\mathsf{x}$ 

 $\mathsf{x}$ 

#### **Proposal Submission 14: Budget slide 5 Indirect Costs Section**

• Please note help text at the top. Overhead and other indirect costs combined cannot be greater than 30%

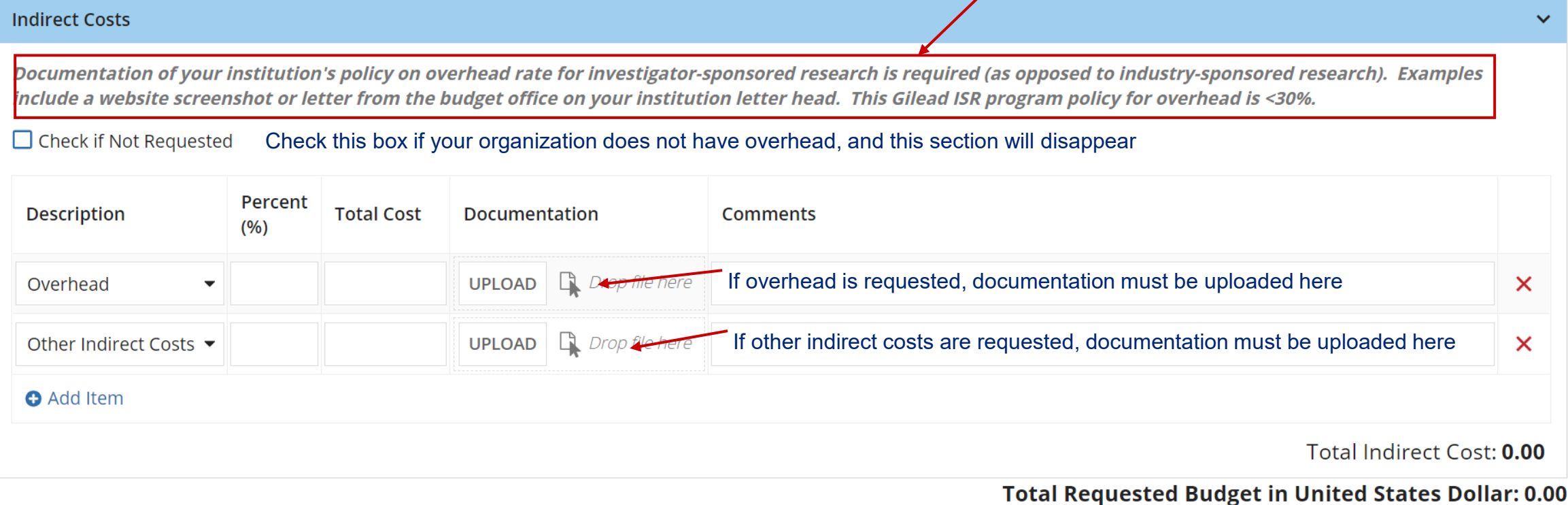

**Please note:** If you have clicked on Submit and you are on the same page, mandatory fields are missing, please scroll up to see the highlighted fields that need addressing. "Submit" button is only available for Principal Investigator of this study.

**CANCEL** 

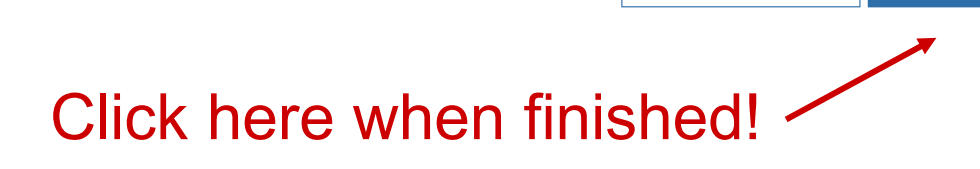

**SAVE FOR LATER** 

**SUBMIT** 

#### **Proposal Submission 16: Troubleshooting an incomplete submission**

If you are returned to this page after you confirm submission, scroll up, find all the red-highlighted fields that need your attention, and fill in the required information. Then click SUBMIT again.

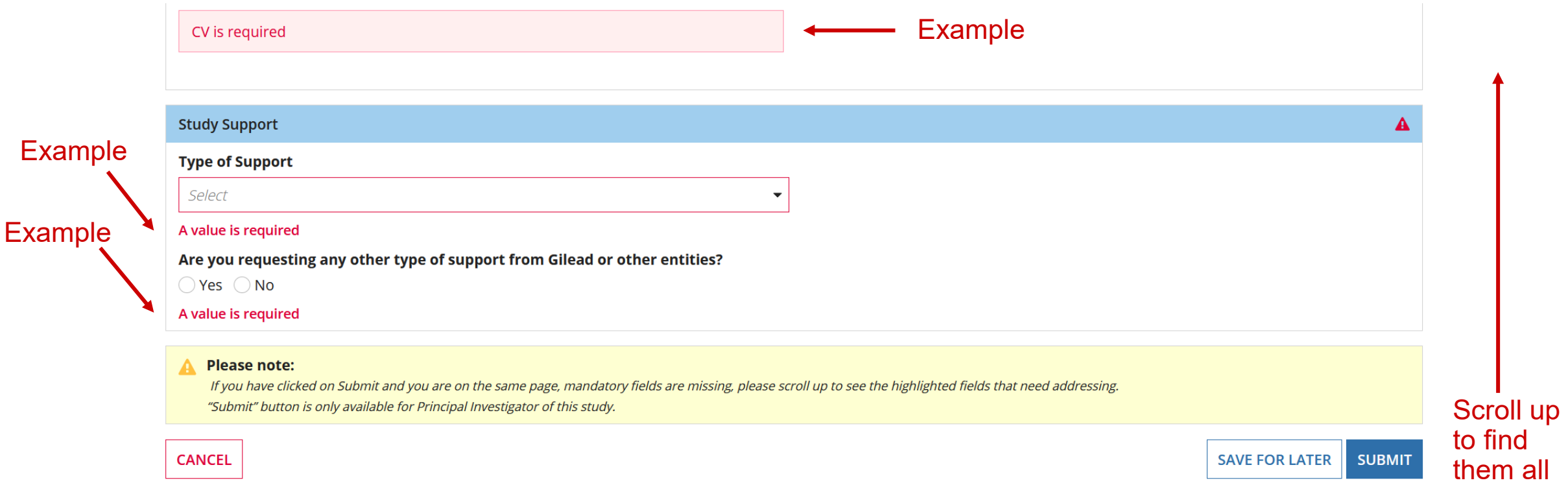

# **Proposal Submission 17: Thank you!**

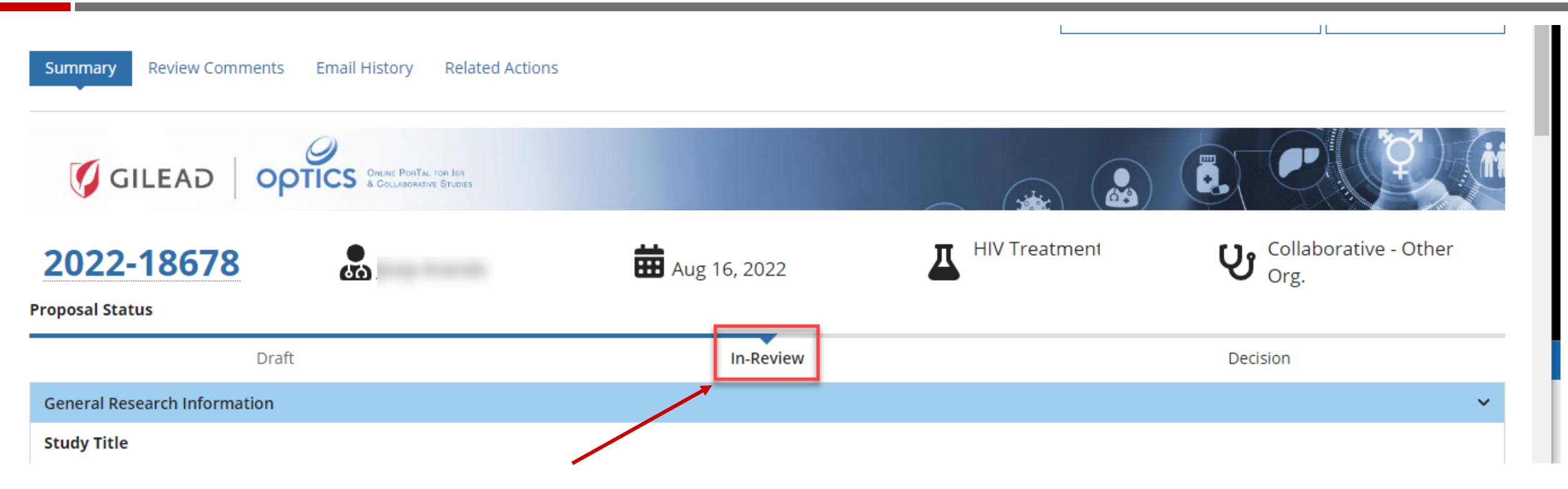

- After submission, status bar should change to In-Review
- Please direct questions to [CREATE@gilead.com](mailto:CREATE@gilead.com)